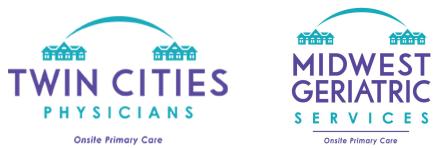

Thank you for your interest in our portal! We are able to grant access to patients, authorized patient family, guardians, powers of attorney, and community staff members. If you are an authorized family member or power of attorney, please be sure to send us appropriate documentation before requesting access.

| Signing Up - Requesting Access                                                                                                    |                                                                                                    |
|----------------------------------------------------------------------------------------------------|----------------------------------------------------------------------------------------------------|
| <ol> <li>Access our portal at this website:<br/><u>https://tcpportal.mamemr.com/dist/#/login</u></li> <li>Click "Sign Up" in the bottom right corner.</li> </ol>                                                                                                    | Welcome To Patient Portal  Email  Password  Password  Forgot Password?  Not a member? Sign Up                   |
| <ul> <li>2. Fill out the registration form with your name and information.</li> <li>a. Family members: please list the name of the patient whose chart you are requesting access to in the <u>"Notes" area.</u></li> <li>b. Community staff: Under "roles" please choose "Facility". Also, please list the name of your specific community in the "Notes" area.</li> </ul> | Pregister First Name*    Last Name*    Last Name*    Roles*    Mobile Number*    Notes (why do you need access) |

| 3. Click "I am not a robot" then click the<br>green "Register" button.<br>*Important* - Please read step #4                                                                                                    | CLATCHA<br>I'm not a robot<br>CLATCHA<br>Pregrister<br>Already have an Account? Sign in |
|----------------------------------------------------------------------------------------------------|-----------------------------------------------------------------------------------------|
| 4. <u>POA's/Guardian's</u> – We will check the patient's chart to make sure we have the paperwork on file. If we don't have your paperwork on file we will reach out by the same or next business day via email requesting you <u>email the paperwork to bsylvers@mytcp.org</u> .      | Subject Line:<br>"Twin Cities Physicians has sent you …"                                |
| Once we receive the paperwork, we will<br>send you our Portal Agreement for<br>signature by the same or next business<br>day. After you e-sign, <u>you can expect to</u><br><u>receive access the same or by next</u><br><u>business day</u> .                                         |                                                                                         |
| <u>Facilities</u> – After requesting access, you<br>will receive our Portal Agreement in your<br>inbox via PandaDoc by the same or next<br>business day. <u>Once you e-sign, you will</u><br><u>receive access to our patient portal by</u><br><u>the same or next business day</u> .  |                                                                                         |
| 5. Wait for your confirmation email. If<br>you try to log in before approval it will<br>say account inactive. As soon as we<br>manually approve your request (by same<br>or next business day), this approval<br>email will be sent. Please be sure to check<br>your junk/spam folder. | "Welcome to Patient Portal. Your registration<br>to Patient Portal is completed."       |
| 6. Once you receive this email, your account is active. You can now log in.                                                                                                    | 😃 Login                                                                                 |